# **Ovi** 地图移动版

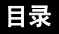

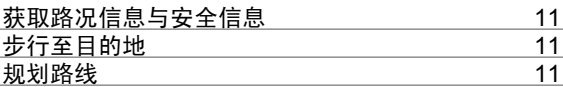

#### [地图概述](#page-2-0)**3**

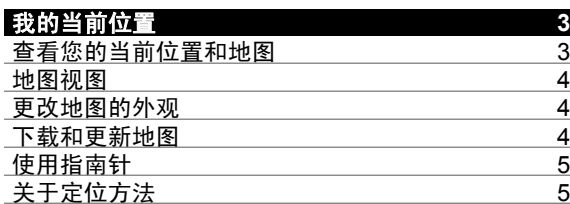

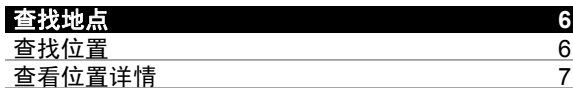

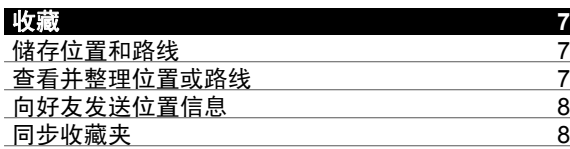

#### [共享位置](#page-8-0)**9**

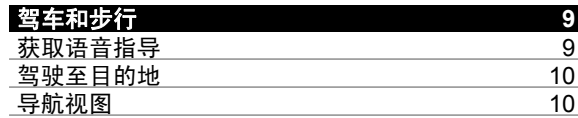

# <span id="page-2-0"></span>地图概述

# 选择功能表 <sup>&</sup>gt;地图。

欢迎使用"地图"。

"地图"可向您显示邻近信息,帮助您规划路线,并指 导您到达目的地。

- 查找城市、街道和服务。
- 利用逐路段指导把握前行的路线。
- 在移动设备和 Ovi 地图互联网服务之间同步收藏的位置和路线。
- 查看天气预报以及其他当地信息 (如有)。

地图功能的提供情况取决于各个国家或地区的法律 ( 例 如,由于法律限制,在某些国家或地区可能不提供地 图功能)。诺基亚对有关地图的可用性 (包括地图的精 确性、正确性和更新) 的所有保证概不承担任何责任。

**注意:** 下载地图、卫星图像、语音文件、指南或交通 信息等内容,可能需要传输大量数据 (网络服务)。

某些服务并非适用于所有国家/地区,并且可能仅以选 定的语言提供。 服务的提供情况可能取决于网络。 有关更多信息,请向网络服务提供商咨询。

从某种程度上讲,几乎所有数字定位图都不太准确, 还可能不够完整。因此请勿完全依赖为设备下载的定 位图。

卫星图像、指南、天气和交通信息等内容以及相关服 务由独立于诺基亚的第三方制作及提供。此类内容在 一定程度上可能并不准确和完整,而且它是否可用取 决于运营商是否提供此内容。不要完全依赖前述内容和相关服务。

# 我的当前位置

#### 查看您的当前位置和地图

在地图上查看您的当前位置,浏览不同国家/地区和城 市的地图。

选择功能表 > 地图, 然后选择我的当前位置。

如果已建立 GPS 连接,则 ● 将在地图上标明您的当 前位置或上一已知位置。 如果该图标的颜色暗淡,则 表示没有 GPS 信号。

如果只有基于 Cell ID 的定位方式可用,则定位图标旁 边的红色光环指示您所在的大致区域。在人口密集区域此估算值的精确度更高。

### 在地图上移动

用手指拖动地图。 默认情况下,地图的方位朝北。

查看您的当前位置或上一个已知位置 选择 。

### <span id="page-3-0"></span>缩放

选择 **<sup>+</sup>** 或 **-**。

如果您浏览的区域不在设备上所储存的地图范围之内, 并且您具备有效的数据连接,那么您的设备会自动下 载新地图。

地图覆盖范围因国家和地区而异。

### 地图视图

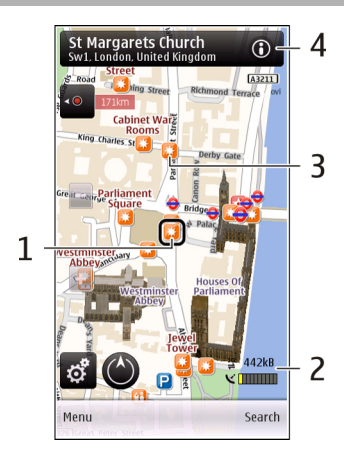

**1**选中位置

- **2**指示区
- **3**兴趣点 (例如, 火车站或博物馆)
- **4**信息区域

### 更改地图的外观

以不同的模式查看地图,轻松识别您所在的位置。

选择功能表 > 地图, 然后选择我的当前位置。

选择 ,然后从以下选项中进行选择:

**地图视图** — 在标准地图视图中,您可以轻松查看位 置名称或高速公路编号等具体信息。

卫星视图 — 要查看详情,请使用卫星视图。

**地形视图** — 快速浏览地形和高度,例如,当您在野 外旅行时。

**三维** — 要查看更逼真的视图,请更改地图的透视法。 **地标** — 在地图上显示标志性建筑物和景观。

**夜间模式** — 淡化地图的色彩。 夜间旅行时,此模式 更便于查看地图。

### 下载和更新地图

要避免移动数据传输费用,请使用 Nokia Map Loader 应用程序将最新的地图和语音指导文件下载到计算机 上, 然后将这些文件传送到您的移动设备上并储存起 来。

<span id="page-4-0"></span>要在您的兼容计算机上安装 Nokia Map Loader,请访 问 [www.nokia.com.cn/maps](http://www.nokia.com.cn/maps), 然后按照相应的说明操 作。

**提示:** 开始旅行前将新地图储存到您的设备上,这样, 当您出国旅行时就可以在不建立互联网连接的情况下浏览地图。

在使用 Nokia Map Loader 之前, 您必须在移动设备上 使用"地图"应用程序至少浏览一次地图。

# 使用诺基亚地图加载器下载地图

- 1 使用兼容 USB 数据线或蓝牙连接将设备连接至兼容 计算机。 如果您使用数据线,请选择"PC 套件" 作为 USB 连接方式。
- 2 在计算机上打开 Nokia Map Loader。
- 3 如果针对您的设备提供了新版本的地图或新的语音 文件,系统将提示您更新数据。
- 4 选择所需大陆和国家/地区。 面积较大的国家/地区 可能有多个区域地图,因此您可以下载所需的地 图。
- 5选择地图,然后下载并将它们安装到您的设备中。

### 使用指南针

如果您的设备配备了指南针,则指南针启动后,指南针箭头和地图将根据设备顶部的指向自动旋转。

选择功能表 > 地图, 然后选择我的当前位置。

启动指南针选择⑥。

#### 关闭指南针

再次选择 ❹。 地图将指向北方。

指南针的轮廓为绿色表示指南针已启动。 如果指南针 需要校准,则其轮廓为红色或黄色。 要校准指南针, 请围绕所有轴连续旋转设备。

指南针的准确性有限,并且电磁场、金属物体或其他 外部环境可能会影响指南针的准确性。应始终对指南针进行正确校准。

### 关于定位方法

"地图"应用程序可利用 GPS、A-GPS 或基于 Cell ID 的定位技术在地图上显示您所在的位置。

全球定位系统 (Global Positioning System, GPS) 是一 种基于卫星的导航系统,可用于计算位置信息。 辅助 GPS (A-GPS) 是一项网络服务,可以为您发送 GPS 数据,从而提高定位的速度和精确度。

当您首次使用"地图"应用程序时,系统将提示您定 义一个互联网接入点,以便下载地图信息或使用 A-GPS。

表示卫星信号的可用性。 一个指示条表示 一颗卫星。 当设备寻找卫星信号时,指示条为黄色。

<span id="page-5-0"></span>当设备从卫星接收的数据足够用来计算您的位置时, 指示条会变为绿色。 绿色指示条越多,表示位置计算 的结果就越可靠。

全球定位系统 (Global Positioning System, GPS) 由美 国政府运营,其准确性和维护由美国政府完全负责。 定位数据的准确性可能因美国政府调整 GPS 卫星而受到影响,且可能根据美国国防部民用 GPS 政策和联邦 无线电导航计划作相应更改。卫星排列位置不合理也 会影响定位数据的准确性。能否收到 GPS 信号及其质 量可能因您的位置、建筑物、自然障碍和天气状况而受到影响。GPS 信号在建筑物内部或地下可能无法收到,并可能受到混凝土和金属等材料的削弱。

GPS 不能用于精确的位置测量,且您不应完全依赖GPS 接收机和蜂窝无线电网络提供的位置数据进行定 位或导航。

里程表的精确度有限,且可能出现舍入误差。精确度也可能因是否收到 GPS 信号及其质量而受到影响。

基于 Cell ID 的定位技术可以通过移动设备当前连接的基站确定您所在的位置。

定位的精确度可能在几米到几千米的范围内不等,具体取决于可用的定位方法。

# 查找地点

#### 查找位置

"地图"应用程序可以帮助您查找特定的位置以及要寻 找的业务类型。

选择功能表 > 地图, 然后选择查找地方。

- 1 输入搜索条件,如街道地址或邮政编码。 要清除 搜索栏,请选择 $\boxtimes$ 。
- 22 选择Q。
- 3 从建议的匹配项列表中选择项目。该位置将显示在地图上。 要在地图上查看搜索结 果列表中的其他位置,请选择信息区域 ( ) 旁边的 相应箭头。

返回到建议的匹配项列表

选择列表。

### 搜索各种类型的邻近位置

选择浏览类别,然后选择所需类别,如购物、住宿或交通。

如果找不到任何搜索结果,请检查搜索条件是否书写 正确。 在线搜索时,互联网连接出现问题也会影响搜 索结果。

如果您的设备上储存了所搜索区域的地图,则您可以在不建立互联网连接的情况下获取搜索结果,从而避

<span id="page-6-0"></span>免产生数据传输费用。 要确保您的设备不使用互联网 连接,请在主视图中选择 > 互联网 > 连接 > 离线。

# 查看位置详情

查看特定位置或地点的详细信息,如宾馆或饭店 ( 如有)。

选择功能表 > 地图, 然后选择我的当前位置。

# 查看位置的详情

选择所需位置及其信息区域 (6),然后选择显示详情。

# 为位置评级

选择所需位置、信息区域 (6) 以及显示详情, 然后选 择星级。 例如,要将一个位置评为 3 星 (最高 5 星), 请选择第 3 颗星。 要为某个位置评级,您需要建立互 联网连接。

如果您发现某个位置不存在或者包含不合适或不正确 的信息 (如联系信息或位置信息有误),建议您将其报 告给诺基亚。

# 报告不正确的信息

选择相应位置及其信息区域 (6),然后选择显示详 **情 >报告此位置**以及相应选项。 要报告位置,您需要 建立互联网连接。

有效的选项可能视情况而有所不同。

# 收藏

### 储存位置和路线

储存地址、兴趣点和路线,方便以后快速查看。

选择功能表 <sup>&</sup>gt;地图。

#### 储存位置

- 1 在地图视图中,点按所需位置。 要搜索某个地址 或位置,请洗择搜索。
- 2 点按位置的信息区域 **(⑥)**。
- 3 选择储存位置。

#### 储存路线

- 1 在地图视图中,点按所需位置。 要搜索某个地址 或位置,请洗择搜索。
- 2 点按位置的信息区域 **(⑥)**。
- 3 要增加更多路线点,请选择**加至路线**。
- 4 选择**增加新路线点**以及相应选项。
- 5选择显示路线 <sup>&</sup>gt;选项 <sup>&</sup>gt;储存路线。

#### 查看储存的位置和路线

选择收藏 <sup>&</sup>gt;位置或路线。

# 查看并整理位置或路线

利用"收藏夹"快速访问您保存的位置和路线。

<span id="page-7-0"></span>例如在规划行程时,您可以将位置和路线放到一个收 藏中。

选择功能表 > 地图, 然后选择收藏夹。

# 在地图上查看保存的位置

- 1选择位置。
- 2 浏览至相应位置。
- 3 选择地图。

要返回至所存位置列表, 请洗择列**表**。

### 创建收藏

选择创建新的收藏,然后输入收藏名称。

### 将保存的位置放入收藏

- 1选择位置,然后选择一个位置。
- 2 选择整理收藏。
- 3选择新收藏或现有的收藏。

如果您需要删除位置或路线,或者需要将路线放入收 藏中,请访问 Ovi 地图互联网服务 [www.ovi.com](http://www.ovi.com)。

# 向好友发送位置信息

若要与好友共享位置信息,请直接将这些详细信息发送到好友的设备上。

# 将位置信息发送到好友的兼容设备上

在地图上选择所需位置,点按该位置的信息区域 (6), 然后选择发送。

#### 同步收藏夹

通过计算机访问 Ovi 地图网站规划行程, 将保存的位 置、路线和收藏与您的移动设备同步,从而随时随地 访问此行程规划。

要在移动设备和 Ovi 地图互联网服务之间同步位置、路线和收藏,您需要一个诺基亚帐户。 如果您没有诺 基亚帐户,请在主视图中选择**账户 >诺基亚帐户 >新** 建帐户。

### 同步保存的位置、路线和收藏

选择收藏夹 <sup>&</sup>gt; 与 **Ovi** 同步。 如果您没有诺基亚帐户, 系统将提示您创建帐户。

# 将设备设置为自动同步收藏夹

选择乀,然后选择同步 >同步 >在开机和关机时。 设备将在您打开或关闭"地图"应用程序时开始同步。

进行同步要求建立互联网连接,并且可能会通过您的 服务提供商网络传输大量数据。 有关数据传送收费标 准的信息,请向您的服务提供商咨询。

要使用 Ovi 地图互联网服务,请访问 [www.ovi.com](http://www.ovi.com)。

# <span id="page-8-0"></span>共享位置

将您的当前位置随文字和照片一起发布到 Facebook。 您的 Facebook 好友可以在地图上看到您 的位置。

选择功能表 > 地图, 然后选择共享位置。

要共享您的位置,您需要具有诺基亚帐户和 Facebook 帐户。

- 1选择共享位置。
- 2登录到您的诺基亚帐户;如果您没有诺基亚帐户, 请选择新建帐户。
- 3 登录到您的 Facebook 帐户。
- 4选择您当前所在的位置。
- 5输入您的状态更新。
- 6要向帖子中附加照片,请选择增加照片。
- 7选择共享位置。

管理 **Facebook** 帐户

在主视图中,选择账户 <sup>&</sup>gt;共享位置设置 <sup>&</sup>gt;**Facebook**。

共享自己的位置及查看他人的位置都需要互联网连 接。 这可能会传输大量数据,并产生一定的数据流量 费用。

现行的 Facebook 使用条款同样适用于在 Facebook 上共享位置。 请熟悉 Facebook 使用条款及其隐私惯 **例, 在向他人提供自己的位置数据或查看他人位置之** 前应慎重。

在共享您的位置之前,务必仔细考量要共享位置的对 象。 请查看您所在社交网络的隐私设置,因为您可能 会与一大群人共享您的位置。

# 驾车和步行

#### 获取语音指导

语音指导 (如果适用于您的语言) 有助于您查找路线, 使您轻轻松松到达目的地,安心享受旅途的快乐。

选择**功能表 >地图**,然后选择驾驶或**步行**。

当您首次使用驾车导航或步行导航时,系统会要求您 选择语音指导所用的语言并下载相关文件。

如果您选择语言时选择"含街道名称",则语音指导 中还会说出街道名称。 语音指导并不一定适用于您的 语言。

### 更改语音指导的语言

在主视图中,选择 **《、导航 >驾车导航**或**步行导航**, 然后选择相应选项。

当您步行时,除语音指导之外,您的设备还会通过蜂鸣和振动为您提供指导。

### <span id="page-9-0"></span>使用蜂鸣和振动

在主视图中,选择 、导航 <sup>&</sup>gt;步行导航 <sup>&</sup>gt;蜂鸣和振 动。

# 重复驾车导航的语音指导

在主视图中,选择选项 <sup>&</sup>gt;重复。

### 调整驾车导航中语音指导的音量

在主视图中, 选择选项 > 音量。

### 驾驶至目的地

如果您在驾车时需要逐路段指导, "地图"应用程序 将帮助您到达目的地。

选择功能表 > 地图, 然后选择驾驶。

### 驾驶至目的地

选择设置目的地以及相应选项。

#### 驾车回家

选择驾车回家。

在您第一次选择驾车回家或步行回家时,系统将提示 您定义住家位置。 以后若要更改住家位置,请执行以 下操作:

11 在主视图中,选择 、。

# 2 选择导航 <sup>&</sup>gt;家庭位置 <sup>&</sup>gt;重新定义。

3 选择相应选项。

**提示:** 要在不设置目的地的情况下驾车,请选择**地** 图。 这样,在您移动过程中您的位置将显示在地图中 央。

### 导航过程中更改视图

滑擦屏幕,然后选择 **2** 维视图、**3** 维视图、箭头图或 路线概览。

请遵守当地的所有相关法律法规。 请尽量使用双手驾 驶汽车。 驾车时首先要考虑交通安全。

- 导航视图1 A5204 / Mortimer Street Stop  $265m$ University of  $50<sub>km/h</sub>$  $\boldsymbol{\Lambda}$  $500<sub>m</sub>$ Oxford 00:01  $\overline{\phantom{0}}$ Circus **Oxford Street** Oxford Str  $\triangle$ - 3  $\triangleq 0.00 \text{ kb}$ **Options Regent Street Chillin**
- **1**路线
- **2**您的位置和方位
- <span id="page-10-0"></span>**3** 指南针
- **4** 信息栏 (速度、距离、时间)

### 获取路况信息与安全信息

改善您的驾驶体验,为您实时提供交通事件、路线辅 助和限速警告等信息,但此类服务是否可用视您所在的国家或地区而定。

选择功能表 > 地图, 然后选择驾车。

### 在地图上查看交通事件

在驾车导航过程中,选择选项 <sup>&</sup>gt;路况信息。 这些事件 会以三角形和直线的形式显示。

### 更新路况信息

选择选项 <sup>&</sup>gt;路况信息 <sup>&</sup>gt;更新路况信息。

规划路线时,您可以将设备设置为避开交通堵塞或道 路施工等交通事件。

### 避开交通事件

在主视图中,选择和导航 <sup>&</sup>gt;根据路况信息更改路线。

如果启动测速摄像头位置显示功能,则在导航时将会 在您的路线中显示摄像头位置。 某些管辖区禁止或限 制使用测速摄像头位置数据。 诺基亚对测速摄像头位 置数据的准确性或使用此类数据造成的后果概不负责。

# 如果您在步行时需要路线指导, "地图"应用程序将 引导您穿过广场、公园、人行道甚至购物中心。

选择功能表 <sup>&</sup>gt;地图。

### 步行至目的地

步行至目的地

选择设置目的地以及相应选项。

### 步行回家

选择步行回家。

在您第一次选择**驾车回家或步行回家**时,系统将提示 您定义住家位置。 以后若要更改住家位置,请执行以 下操作:

- 11 在主视图中,选择 、。
- 2 选择导航 <sup>&</sup>gt;家庭位置 <sup>&</sup>gt;重新定义。
- 3 选择相应选项。

**提示:** 要在不设置目的地的情况下步行,请选择**地** 图。这样,在您移动过程中您的位置将显示在地图中 央。

### 规划路线

开始旅行前规划您的旅程、创建路线并在地图上查看 路线。

### 选择功能表 <sup>&</sup>gt;地图。

# 创建路线

- 1 在地图视图中,点按所需位置。 要搜索某个地址 或位置,请选择搜索。
- 2 点按位置的信息区域 **(⑥)**。
- 3选择加至路线。
- 4 要增加更多路线点,请选择**增加新路线点**以及相应 选项。

# 更改路线点的顺序

- 1 选择路线点。
- 2 选择移动。
- 3 点按要将路线点移动到的地点。

# 编辑路线点的位置

点按路线点,然后选择编辑以及相应选项。

# 在地图上查看路线

选择显示路线。

### 导航至目的地

选择显示路线 <sup>&</sup>gt;选项 <sup>&</sup>gt;开始驾驶或开始步行。

# 更改路线设置

路线设置会影响到导航指导以及在地图上显示路线的 方式。

- 1 在路线规划视图中,打开设置标签。 要从导航视 图进入路线规划视图,请选择选项 >路线点或路 线点列表。
- 2将交通模式设为驾驶或步行。 如果选择步行, 则 可以将单向街道作为普通街道来使用,还可以使用人行道以及穿越公园和购物中心的路线。
- 3选择所需选项。

# 选择步行模式

打开设置标签,然后选择步行 <sup>&</sup>gt;首选路线 <sup>&</sup>gt;街道或直 线。在野外时直线非常有用,因为它可以指示步行方 向。

# 使用更快或更短的驾驶路线

打开设置标签,然后选择驾驶 >路线选择 >更快的路 线或更短的路线。

# 使用优化的驾驶路线

打开设置标签,然后选择驾驶 > 路线选择 > 优化。 优化的驾驶路线综合了更短路线和更快路线这两者的 优势。

您还可以选择允许或避开使用高速公路、收费公路、轮渡等特定路线。

诺基亚、Nokia、Nokia Connecting People 是诺基亚 公司的商标或注册商标。 在本文档中提及的其他产品 或公司的名称可能是其各自所有者的商标或商名。

在未经诺基亚事先书面许可的情况下,严禁以任何形 式复制、传递、分发和存储本文档中的任何内容。诺 基亚遵循持续发展的策略。因此,诺基亚保留在不预先通知的情况下,对本文档中描述的任何产品进行修改和改进的权利。

"诺基亚地图"软件的部分版权归 © 1996-2009 FreeType 项目所有。保留所有权利。

Bluetooth 是 Bluetooth SIG, Inc. 的注册商标。

在适用法律允许的最大限度内,在任何情况下,诺基 亚或其任何被许可方均不对任何数据或收入方面的损失,或任何特殊、偶然、附带或间接损失承担责任,无论该损失由何种原因引起。

本文档的内容按"现状"提供。除非适用的法律另有 规定,否则不对本文档的准确性、可靠性和内容做出 任何类型的、明确或默许的保证,其中包括但不限于对适销性和对具体用途的适用性的保证。诺基亚保留在不预先通知的情况下随时修订或收回本文档的权利。

有关最新的产品信息,请访问 [www.nokia.com.cn](http://www.nokia.com.cn)。

某些操作和功能需要依赖 SIM 卡和/或网络、彩信或者 所用设备的兼容性和支持的内容格式。某些服务可能需要单独付费。

© 2010 诺基亚。保留所有权利。

/版本 1 ZH-CN